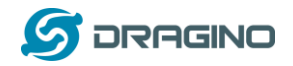

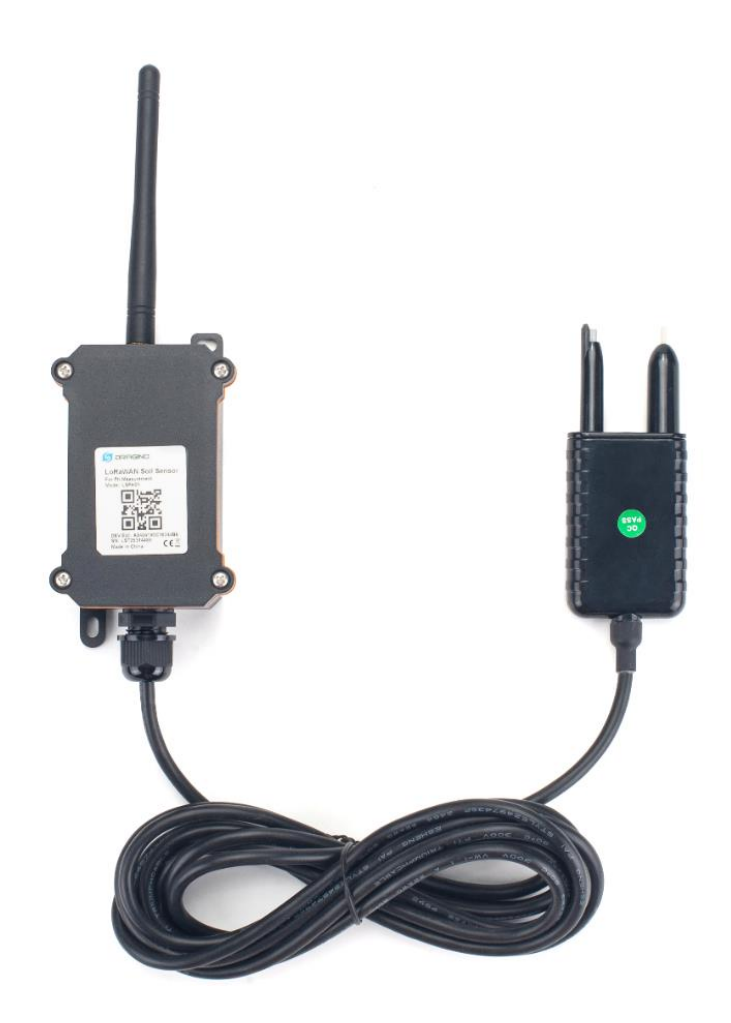

# **LoRaWAN Soil pH Sensor User Manual**

Document Version: 1.1 Image Version: v1.0

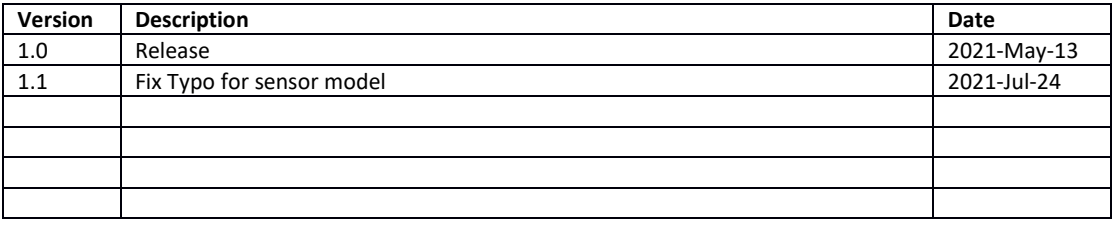

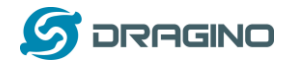

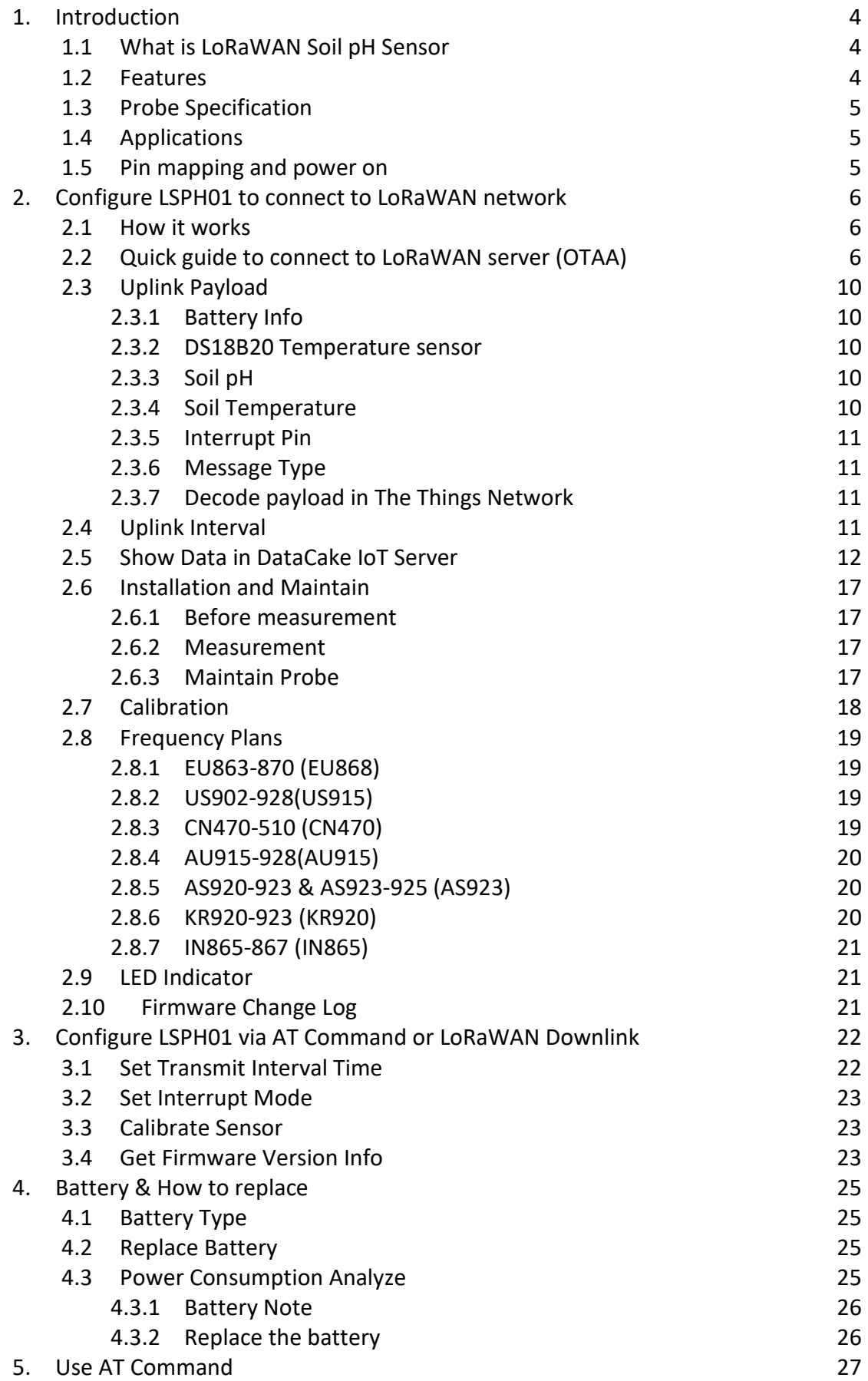

*LSPH01 LoRaWAN Soil pH Sensor User Manual* 2 / 29

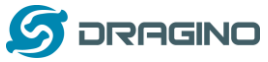

*www.dragino.com*

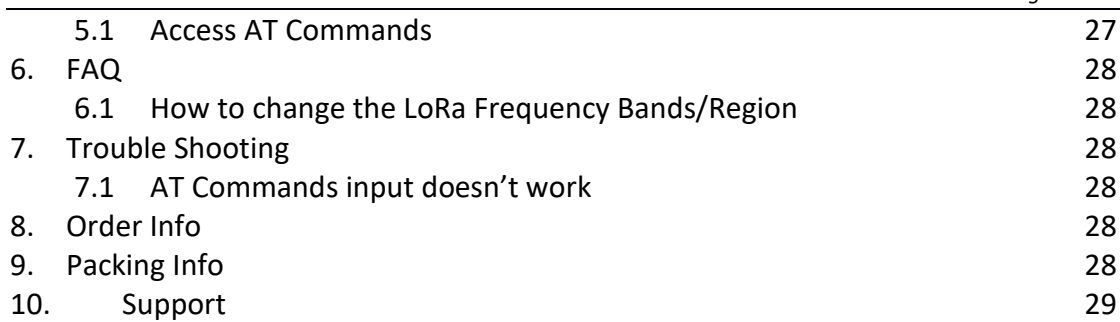

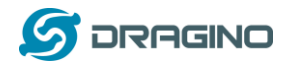

## <span id="page-3-0"></span>1. **Introduction**

## <span id="page-3-1"></span>**1.1 What is LoRaWAN Soil pH Sensor**

The Dragino LSPH01 is a **LoRaWAN Soil pH Sensor** for IoT of Agriculture. It is designed to measure the soil PH and soil temperature, so to send to the platform to analyze the soil acid or alkali level. The probe is IP68 waterproof.

LSPH01 probe is made by Solid AgCl reference electrode and Pure metal pH sensitive electrode. It can detect soil's **pH** with high accuracy and stable value. The LSPH01 probe can be buried into soil for long time use.

The LoRa wireless technology used in LSPH01 allows device to send data and reach extremely long ranges at low data-rates. It provides ultra-long range spread spectrum communication and high interference immunity whilst minimizing current consumption.

LSPH01 is powered by **8500mAh Li-SOCI2 battery**, it is designed for long term use up to 5 years.

Each LSPH01 is pre-load with a set of unique keys for LoRaWAN registrations, register these keys to local LoRaWAN server and it will auto connect after power on.

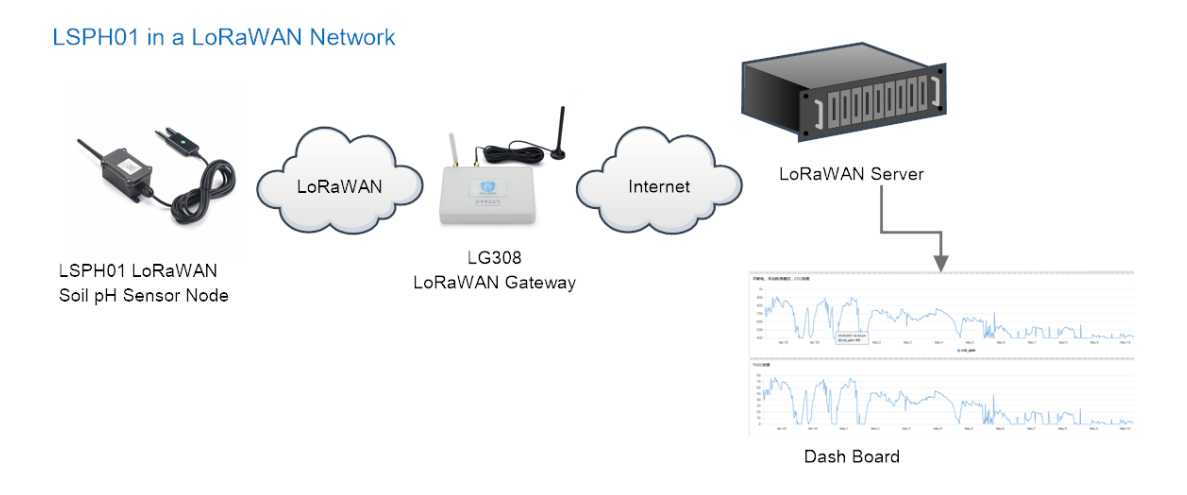

## <span id="page-3-2"></span>**1.2 Features**

- $\Diamond$  LoRaWAN 1.0.3 Class A
- $\Diamond$  Ultra-low power consumption
- $\Diamond$  Monitor soil pH with temperature compensation.
- $\Leftrightarrow$  Monitor soil temperature
- $\Leftrightarrow$  Monitor Battery Level
- $\Diamond$  Support pH calibration by end user
- Bands: CN470/EU433/KR920/US915/EU868/AS923/AU915/IN865
- $\Diamond$  AT Commands to change parameters
- $\Leftrightarrow$  Uplink on periodically
- $\diamond$  Downlink to change configure
- $\Diamond$  IP66 Waterproof Enclosure

*LSPH01 LoRaWAN Soil pH Sensor User Manual* 4 / 29

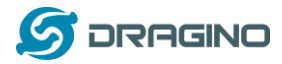

- $\Diamond$  IP68 rate for the Sensor Probe
- $\lozenge$  8500mAh Battery for long term use

## <span id="page-4-0"></span>**1.3 Probe Specification**

Soil pH:

- $\diamond$  Range: 3  $\sim$  10 pH
- $\Leftrightarrow$  Resolution: 0.01 pH
- $\Diamond$  Accuracy:  $\pm$ 2% under (0~50 °C, Accuracy will poor under 0 due to frozen)
- $\div$  Temperature Compensation Range: 0 ~ 50 °C
- IP68 Protection
- $\diamond$  Length: 3.5 meters

Soil Temperature:

- Range -40℃~8**5**℃
- Resolution: 0.1℃
- $\div$  Accuracy: < $\pm$ 0.5℃(-10℃~40℃), < $\pm$ 0.8℃ (others)
- IP68 Protection
- $\diamond$  Length: 3.5 meters

## <span id="page-4-1"></span>**1.4 Applications**

 $\Leftrightarrow$  Smart Agriculture

## <span id="page-4-2"></span>**1.5 Pin mapping and power on**

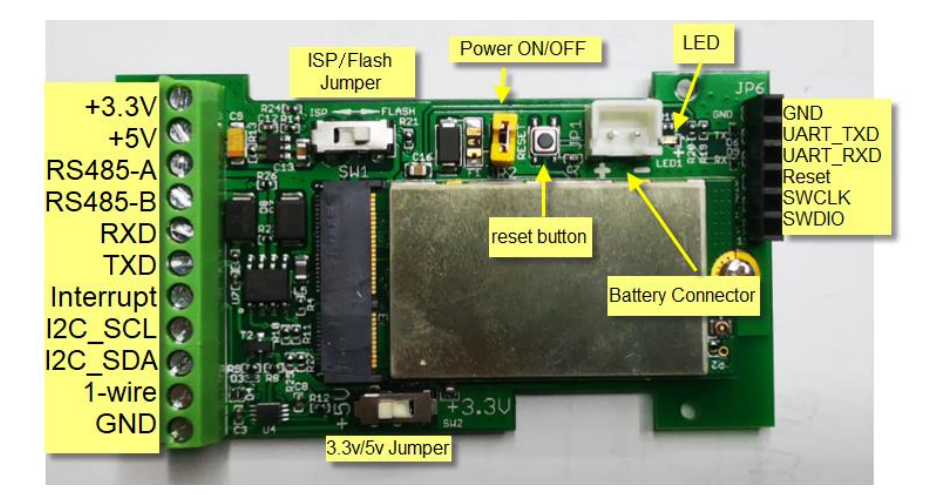

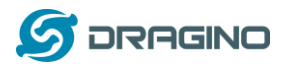

## <span id="page-5-0"></span>2. **Configure LSPH01 to connect to LoRaWAN network**

## <span id="page-5-1"></span>**2.1 How it works**

The LSPH01 is configured as LoRaWAN OTAA Class A mode by default. It has OTAA keys to join LoRaWAN network. To connect a local LoRaWAN network, you need to input the OTAA keys in the LoRaWAN IoT server and power on the LSPH01. It will automatically join the network via OTAA and start to send the sensor value. The default uplink interval is 20 minutes.

In case you can't set the OTAA keys in the LoRaWAN OTAA server, and you have to use the keys from the server, you can [use AT Commands](#page-26-2) to set the keys in the LSPH01.

## <span id="page-5-2"></span>**2.2 Quick guide to connect to LoRaWAN server (OTAA)**

Following is an example for how to join the [TTN v3 LoRaWAN Network.](https://console.cloud.thethings.network/) Below is the network structure; we use th[e LG308](http://www.dragino.com/products/lora/item/140-lg308.html) as a LoRaWAN gateway in this example.

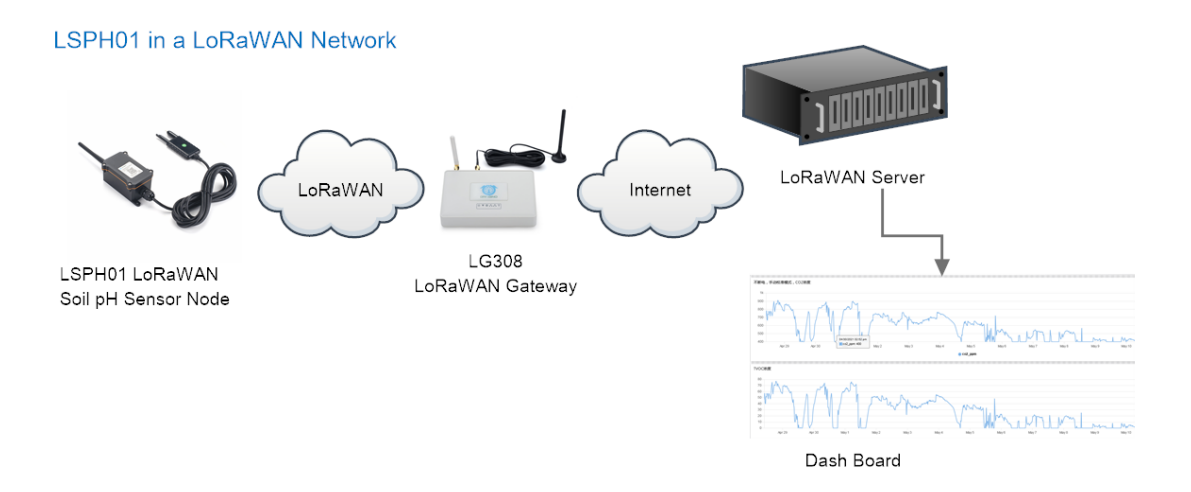

The LG308 is already set to connected to TTN network, so what we need to now is configure the TTN server.

**Step 1**: Create a device in TTN with the OTAA keys from LSPH01. Each LSPH01 is shipped with a sticker with the default device EUI as below:

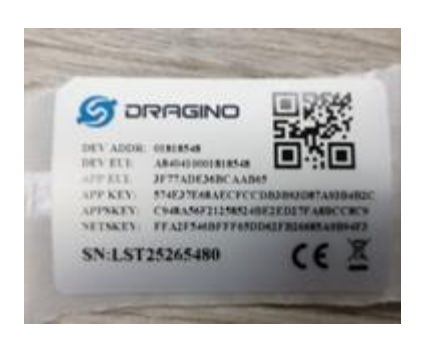

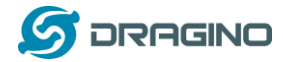

## You can enter this key in the LoRaWAN Server portal. Below is TTN screen shot:

### **Register the device**

Register end device

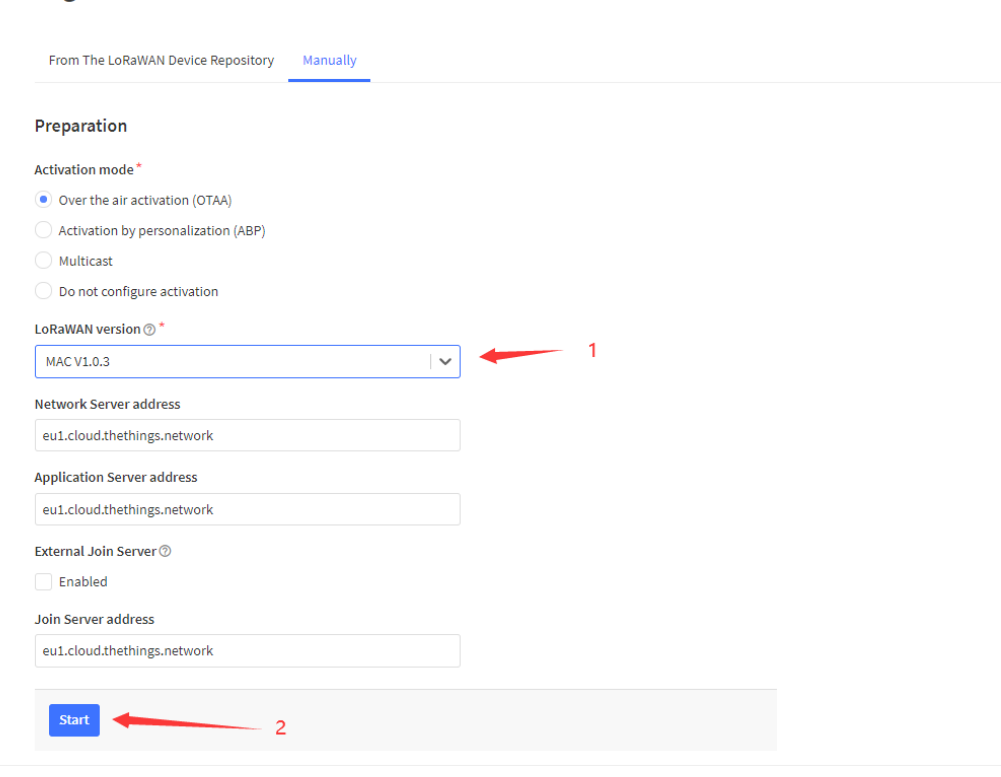

#### **Add APP EUI and DEV EUI**

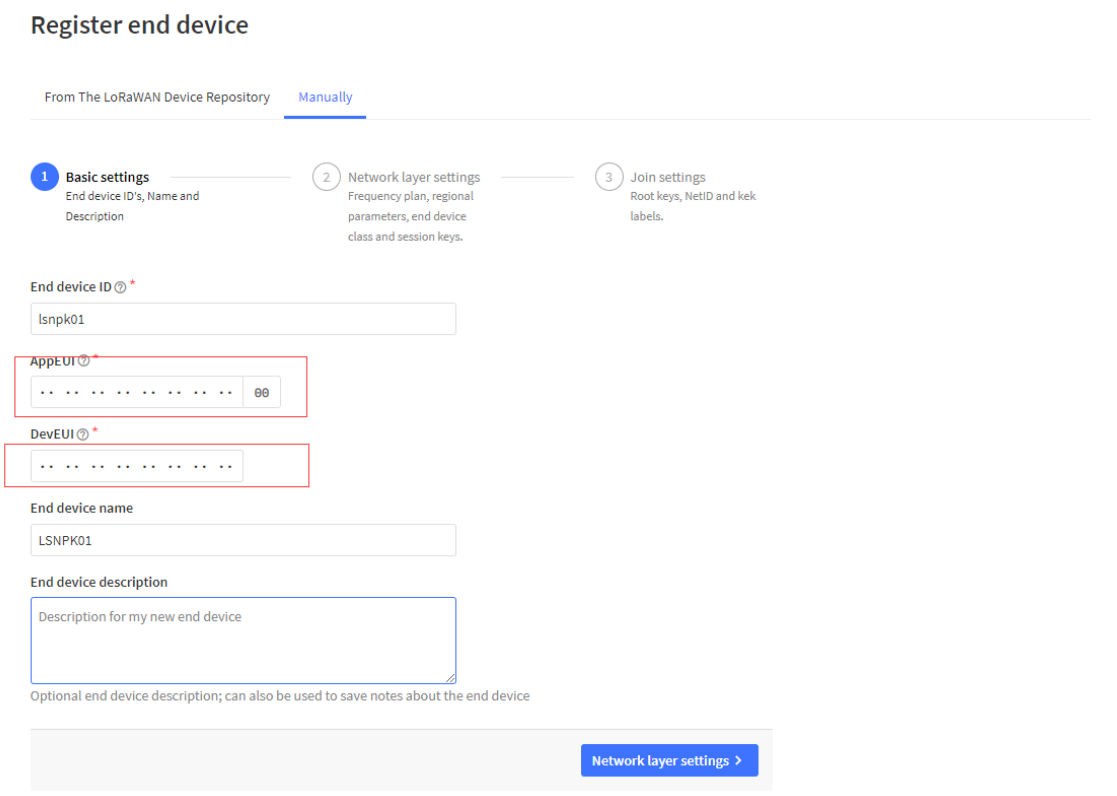

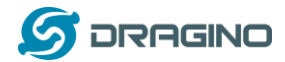

### **Add APP EUI in the application**

## **Register end device**

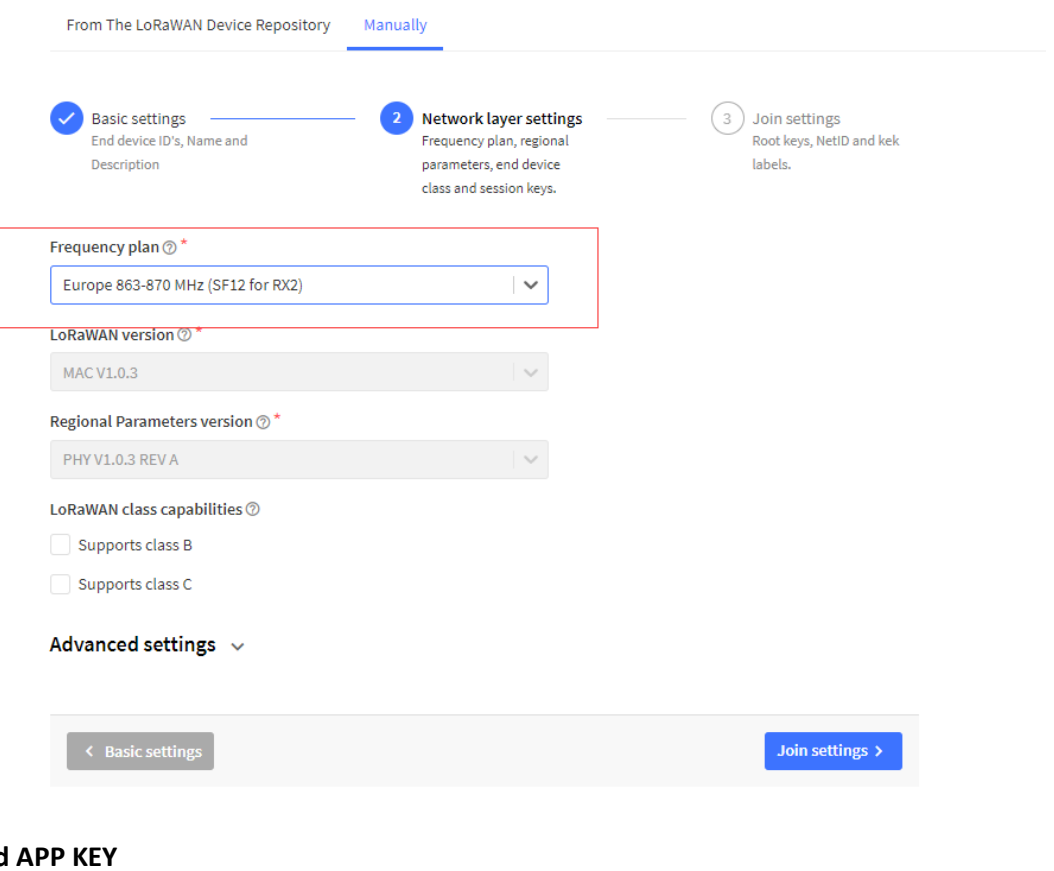

#### **Add APP KEY**

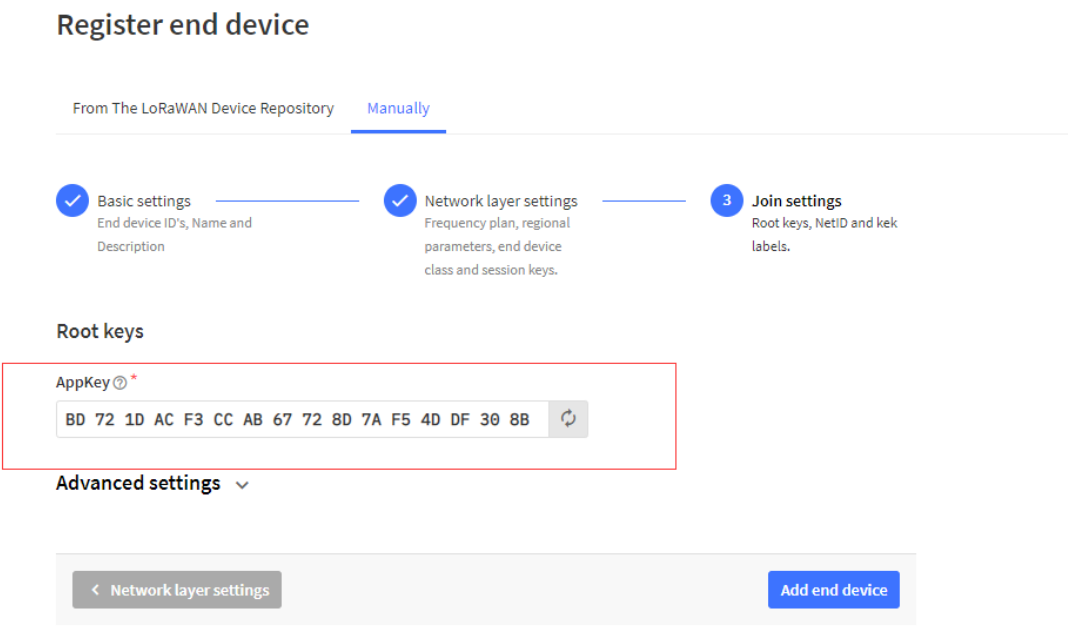

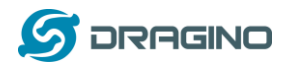

#### **Step 2**: Power on LSPH01

Put a Jumper on JP2 to power on the device. ( The Switch must be in FLASH position).

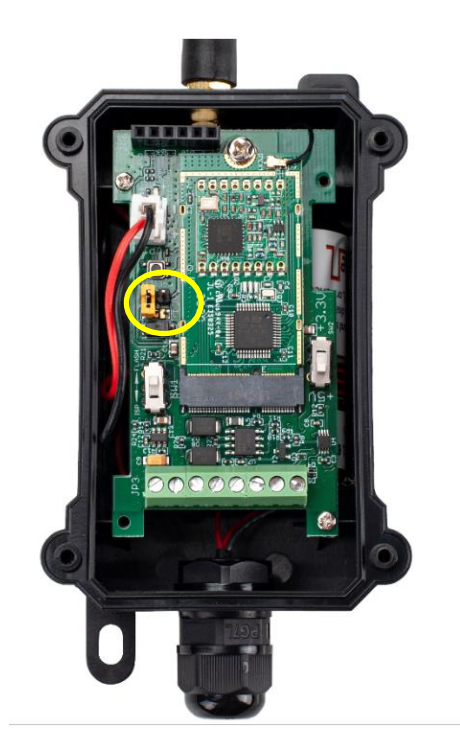

**Step 3:** The LSPH01 will auto join to the TTN network. After join success, it will start to upload messages to TTN and you can see the messages in the panel.

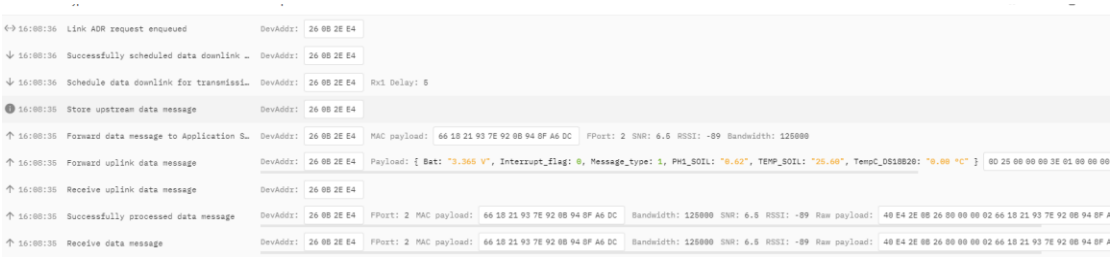

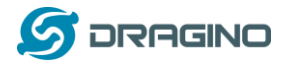

## <span id="page-9-0"></span>**2.3 Uplink Payload**

LSPH01 will uplink payload via LoRaWAN with below payload format:

Uplink payload includes in total 11 bytes.

<span id="page-9-5"></span>Normal uplink payload:

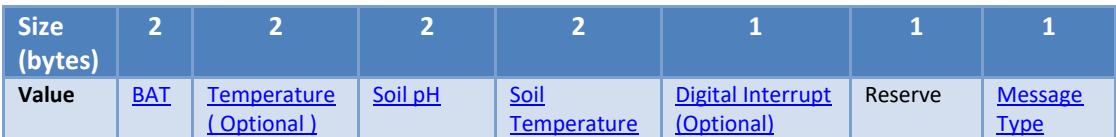

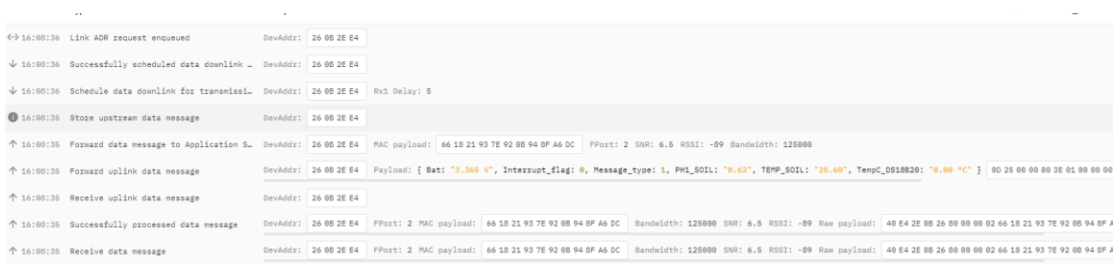

### <span id="page-9-1"></span>**2.3.1 Battery Info**

Check the battery voltage for LSPH01. Ex1: 0x0B45 = 2885mV Ex2: 0x0B49 = 2889mV

### <span id="page-9-2"></span>**2.3.2 DS18B20 Temperature sensor**

This is optional, user can connect external DS18B20 sensor to the [+3.3v, 1-wire and GND pin](#page-9-2). and this field will report temperature.

#### **Example**:

If payload is: 0105H: (0105 & FC00 == 0), temp = 0105H /10 = 26.1 degree If payload is: FF3FH : (FF3F & FC00 == 1), temp = (FF3FH - 65536)/10 = -19.3 degrees.

## <span id="page-9-3"></span>**2.3.3 Soil pH**

Range: 0 ~ 14 pH Example: **0x02B7(H) = 695(D) = 6.95pH**

### <span id="page-9-4"></span>**2.3.4 Soil Temperature**

Get Soil Temperature

### **Example**:

If payload is: 0105H: (0105 & FC00 == 0), temp = 0105H /10 = 26.1 degree If payload is: FF3FH : (FF3F & FC00 == 1), temp = (FF3FH - 65536)/10 = -19.3 degrees.

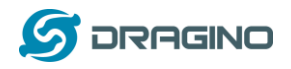

### <span id="page-10-0"></span>**2.3.5 Interrupt Pin**

This data field shows if this packet is generated by interrupt or not. [Click here](#page-22-3) for the hardware and software set up.

Example:

0x00: Normal uplink packet. 0x01: Interrupt Uplink Packet.

### <span id="page-10-1"></span>**2.3.6 Message Type**

For a normal uplink payload, the message type is always 0x01. Valid Message Type:

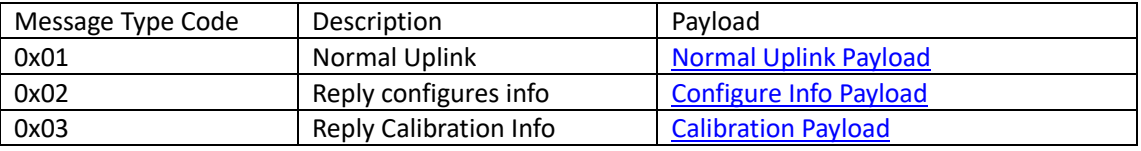

### <span id="page-10-2"></span>**2.3.7 Decode payload in The Things Network**

While using TTN network, you can add the payload format to decode the payload.

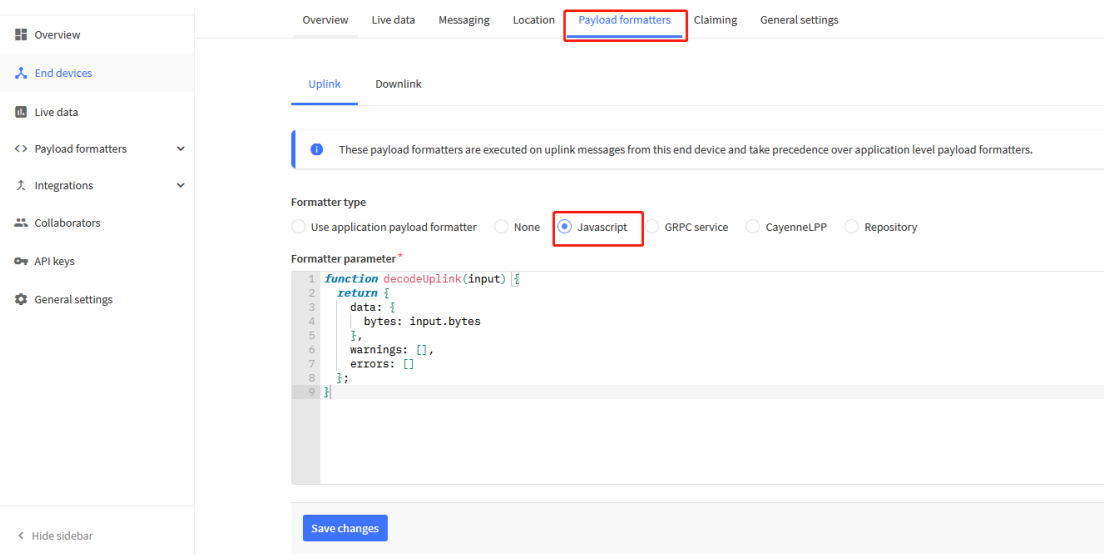

The payload decoder function for TTN is here: LSPH01 TTN Payload Decoder:

[https://www.dragino.com/downloads/index.pHp?dir=LoRa\\_End\\_Node/LSPH01/Dec](https://www.dragino.com/downloads/index.php?dir=LoRa_End_Node/LSNPK01/Decoder/) [oder/](https://www.dragino.com/downloads/index.php?dir=LoRa_End_Node/LSNPK01/Decoder/)

## <span id="page-10-3"></span>**2.4 Uplink Interval**

The LSPH01 by default uplink the sensor data every 20 minutes. User can change this interval by AT Command or LoRaWAN Downlink Command. See this link: [http://wiki.dragino.com/index.pHp?title=End\\_Device\\_AT\\_Commands\\_and\\_Downlink\\_Com](http://wiki.dragino.com/index.php?title=End_Device_AT_Commands_and_Downlink_Commands#Change_Uplink_Interval) [mands#Change\\_Uplink\\_Interval](http://wiki.dragino.com/index.php?title=End_Device_AT_Commands_and_Downlink_Commands#Change_Uplink_Interval)

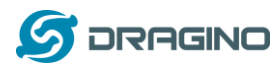

## <span id="page-11-0"></span>**2.5 Show Data in DataCake IoT Server**

[DATACAKE](https://datacake.co/) provides a human friendly interface to show the sensor data, once we have data in TTN, we can use **DATACAKE** to connect to TTN and see the data in [DATACAKE](https://datacake.co/). Below are the steps:

**Step 1**: Be sure that your device is programmed and properly connected to the network at this time.

**Step 2**: To configure the Application to forward data to DATACAKE you will need to add integration. To add the DATACAKE integration, perform the following steps:

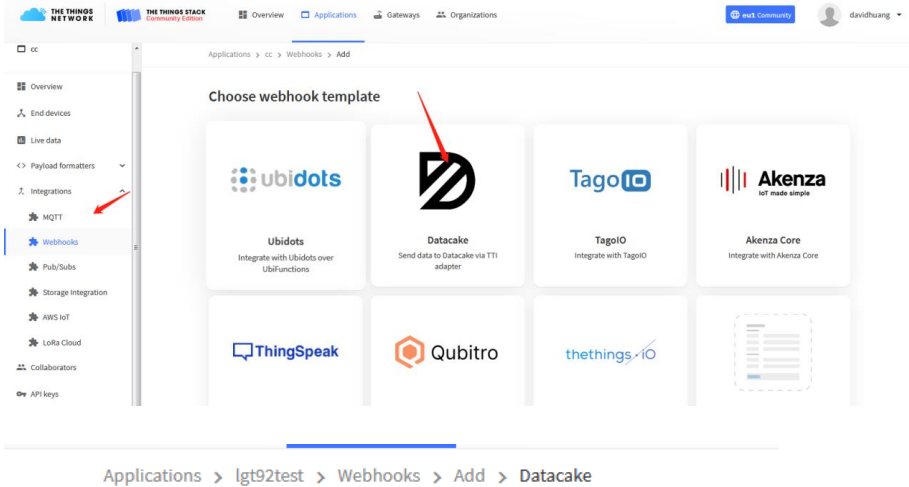

## Add custom webhook

#### **Template information**

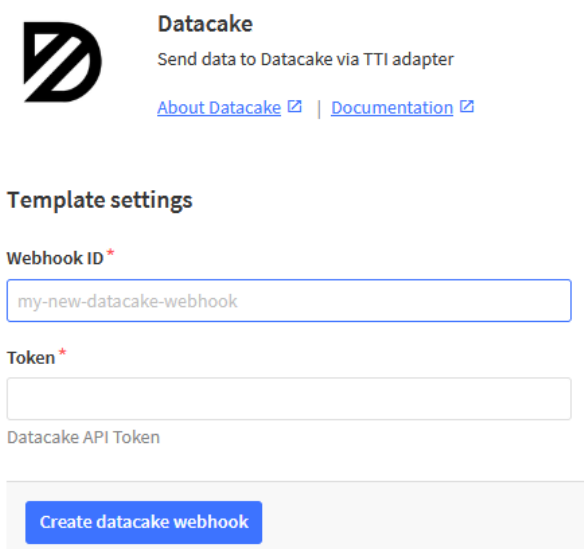

Step 3: Create an account or log in Datacake. Step 4: Create LSPH01 product.

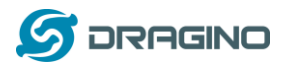

*www.dragino.com*

 $\times$ 

#### **Add Device**

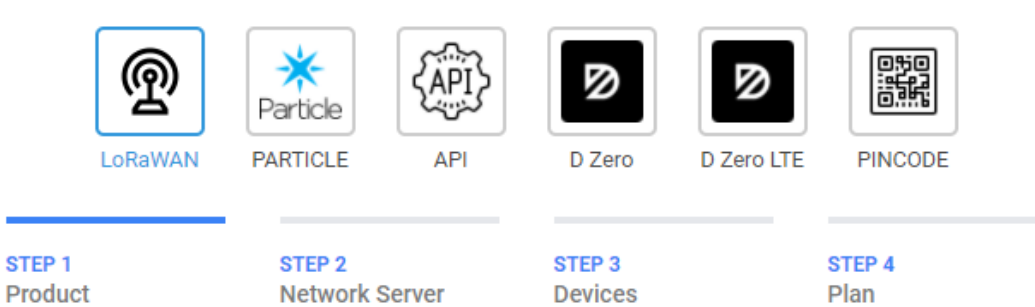

## **Datacake Product**

You can add devices to an existing product on Datacake, create a new empty product or start with one of the templates. Products allow you to share the same configuration (fields, dashboard and more) between devices.

**New Product from** template Create new product from a template

**Existing Product** Add devices to an existing product

**New Product** Create new empty product

### **New Product**

If your device is not available as a template, you can start with an empty device. You will have to create the device definition (fields, dashboard) and provide the payload decoder in the device's configuration.

#### **Product Name**

LSPH01

**Next** 

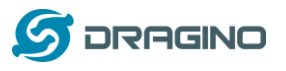

*www.dragino.com*

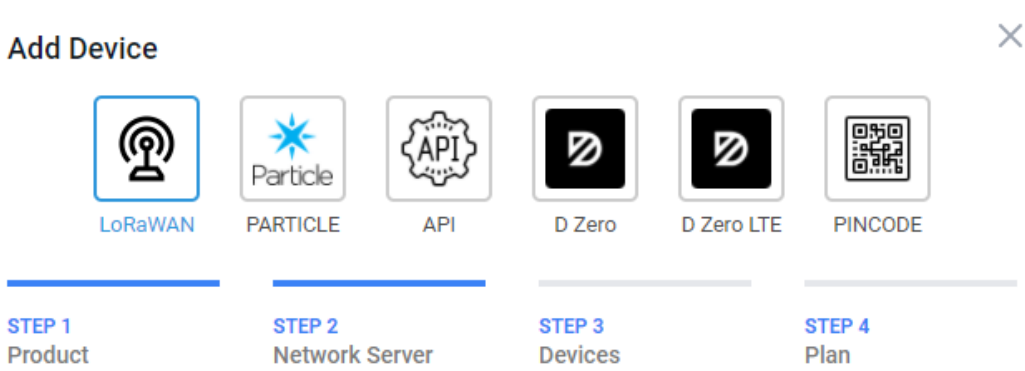

### **Network Server**

Please choose the LoRaWAN Network Server that your devices are connected to.

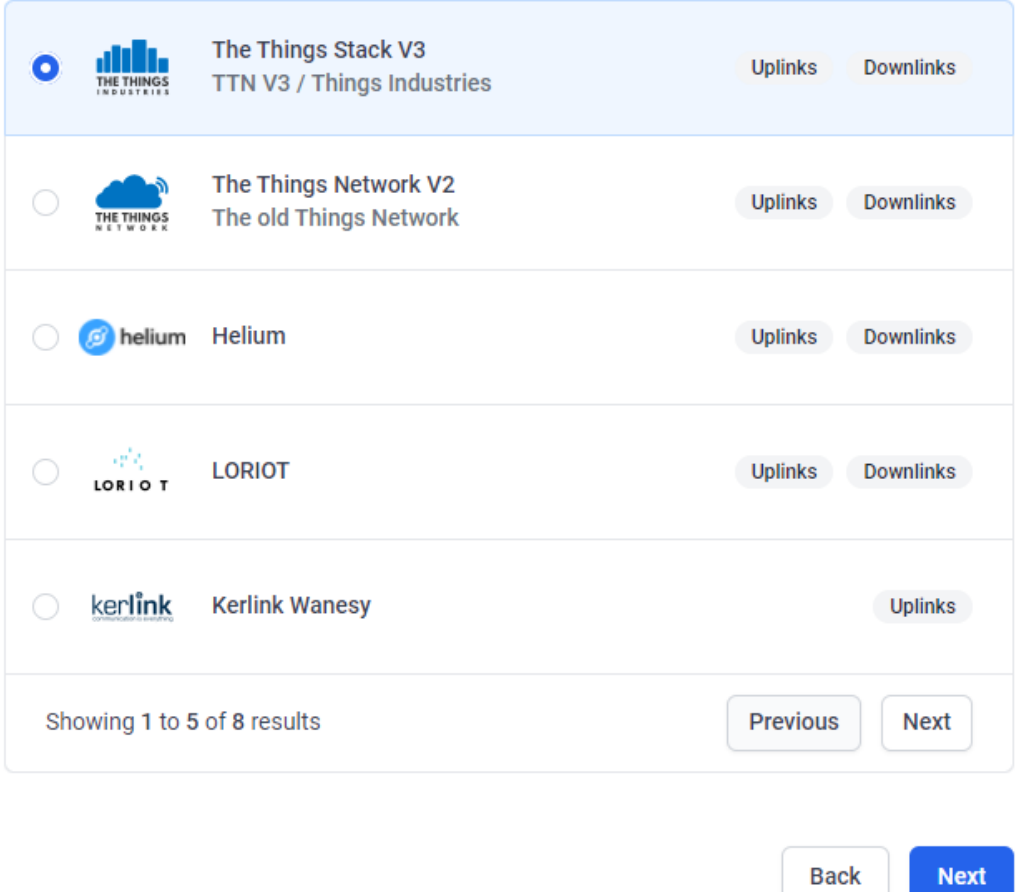

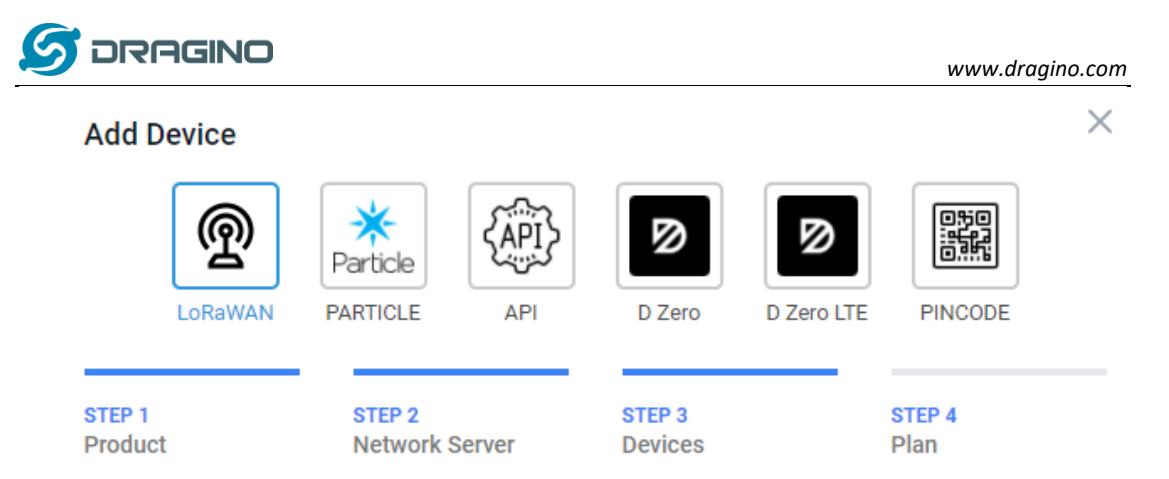

## **Add Devices**

Enter one or more LoRaWAN Device EUIs and the names they will have on Datacake.

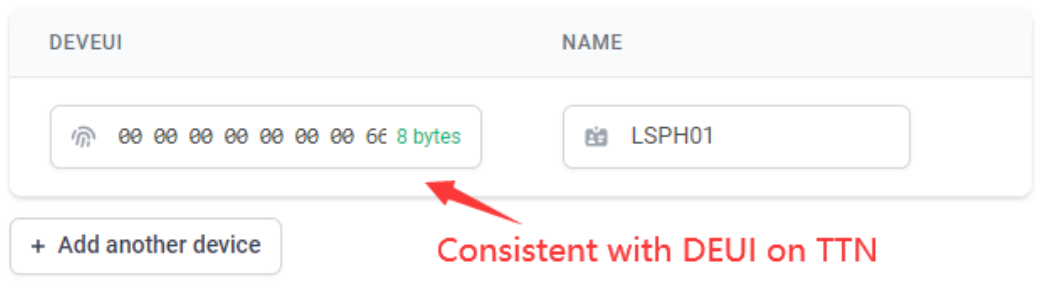

**Back** 

**Next** 

Step 5: add payload decode Download Datacake decoder from: [https://www.dragino.com/downloads/index.pHp?dir=LoRa\\_End\\_Node/LSPH01/Decoder/](https://www.dragino.com/downloads/index.php?dir=LoRa_End_Node/LSNPK01/Decoder/)

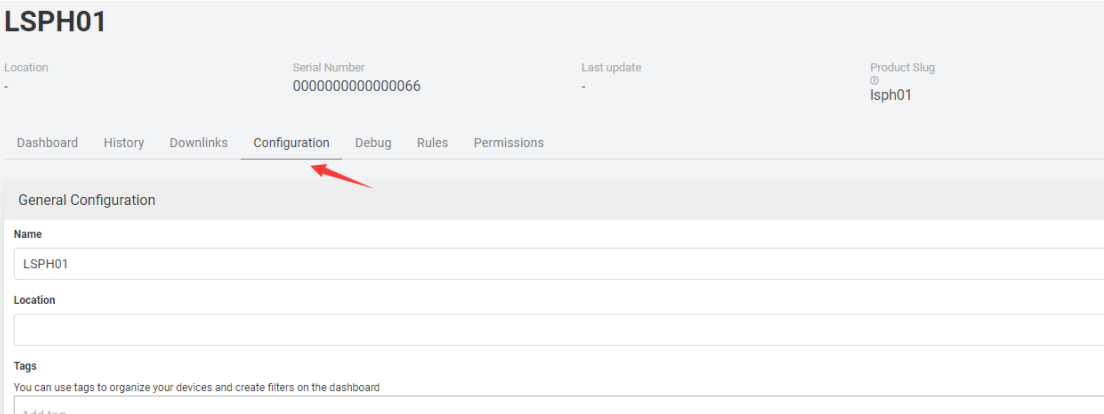

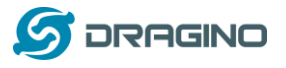

#### *www.dragino.com*

Product-wide setting

Payload Decoder

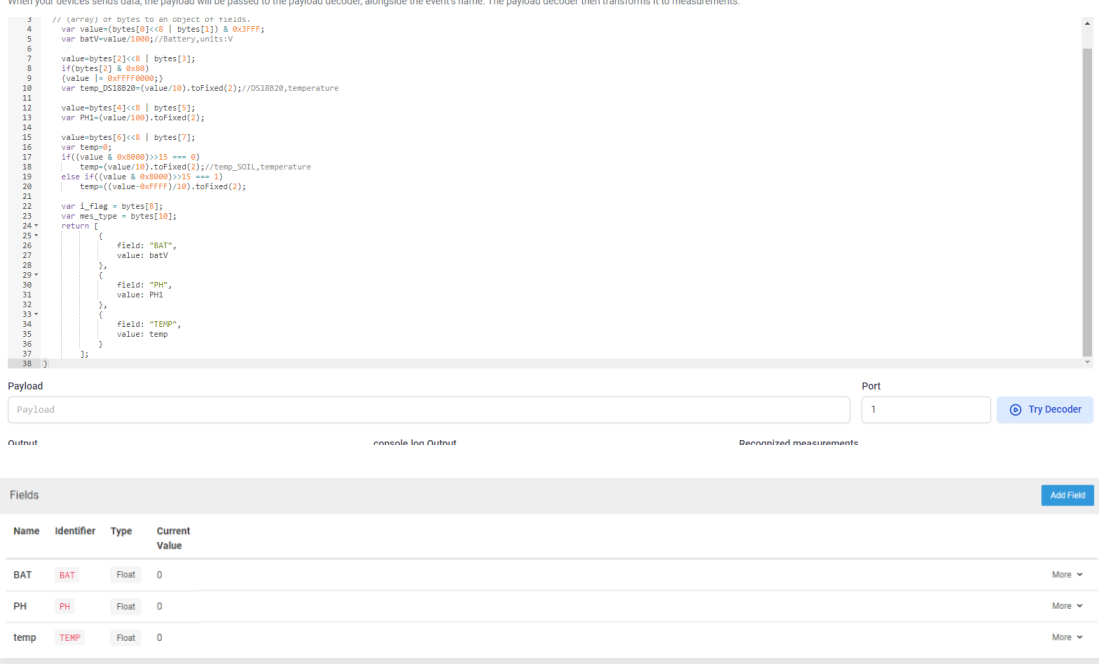

After added, the sensor data arrive TTN, it will also arrive and show in Mydevices.

#### LSPH01 Location **Cariol Numb** Last update Product Slug 0000000000000066 Tue May 18 2021 16:40:14 GMT+0800 Isph01 Dashboard History Downlinks Configuration Debug Rules Permissions **BAT**<br>a few seconds ago  $\begin{array}{r} 3 \\ 2.5 \\ 2 \\ -1.5 \\ 1.5 \\ -1.5 \\ 0.5 \\ -0.5 \\ 0 \end{array}$ 2021/5/18  $2021/5/18$  $2021/5/18$ 2021/5/18 2021/5/18 2021/5/18 2021/5/18 2021/5/18 2021/5/18  $\rightarrow$  BAT TEMP<br>a few seconds ago  $25 - 20 - 15 - 10 - 5 - 0$  $2021/5/18$  $2021/5/18$ 2021/5/18 2021/5/18 2021/5/18 2021/5/18 2021/5/18 2021/5/18 2021/5/18  $-$  temp PH<br>a few seconds ago  $0.5 - 0.4 - 0.3 - 0.2 - 0.1 - 0 - 0$  $2021/5/18$  $2021/5/18$ 2021/5/18  $2021/5/18$ 2021/5/18 2021/5/18 2021/5/18 2021/5/18 2021/5/18  $\sim$  PH

*LSPH01 LoRaWAN Soil pH Sensor User Manual* 16 / 29

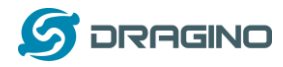

## <span id="page-16-0"></span>**2.6 Installation and Maintain**

### <span id="page-16-1"></span>**2.6.1 Before measurement**

If the LSPH01 has more than 7 days not use or just clean the pH probe. User should put the probe inside pure water for more than 24 hours for activation. If no put in water, user need to put inside soil for more than 24 hours to ensure the measurement accuracy.

### <span id="page-16-2"></span>**2.6.2 Measurement**

#### **Measurement the soil surface**

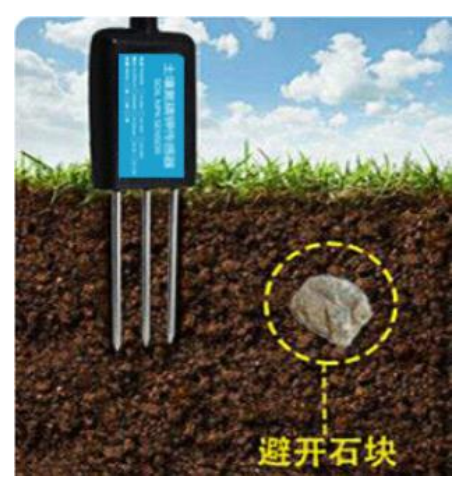

Choose the proper measuring position. Split the surface soil according to the measured deep.

Put pure water, or rainwater to make the soil of measurement point to moist mud. Remove rocks or hard things.

Slowly insert the probe to the measure point. Don't use large force which will break the probe. Make sure not shake when inserting.

Put soil over the probe after insert. And start to measure.

#### **Measurement inside soil**

Dig a hole with diameter > 20CM.

Insert the probe inside, method like measure the surface.

#### <span id="page-16-3"></span>**2.6.3 Maintain Probe**

1. pH probe electrode is fragile and no strong. User must avoid strong force or hitting it.

2. After long time use ( $3<sup>th</sup>$  6 months). The probe electrode needs to be clean; user can use high grade sandpaper to polish it or put in 5% hydrochloric acid for several minutes. After the metal probe looks like new, user can use pure water to wash it.

- 3. Probe reference electrode is also no strong, need to avoid strong force or hitting.
- 4. User should keep reference electrode wet while not use.
- 5. Avoid the probes to touch oily matter. Which will cause issue in accuracy.
- 6. The probe is IP68 can be put in water.

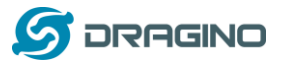

## <span id="page-17-0"></span>**2.7 Calibration**

User can do calibration for the probe. It is limited to use below pH buffer solution to calibrate: 4.00, 6.86, 9.18. When calibration, user need to clean the electrode and put the probe in the pH buffer solution to wait the value stable ( a new clean electrode might need max 24 hours to be stable).

After stable, user can use below command to calibrate.

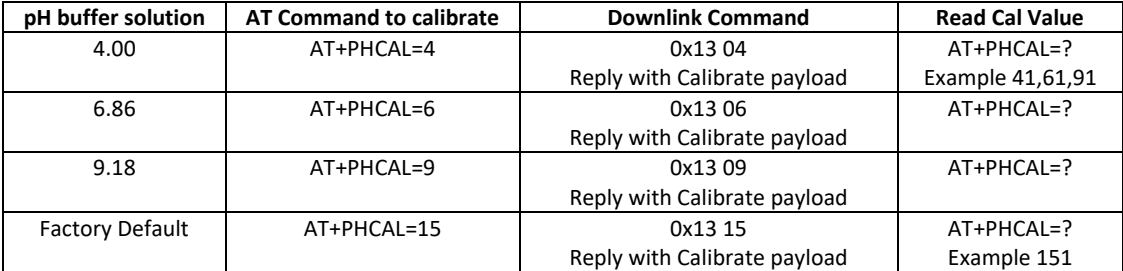

#### <span id="page-17-1"></span>Calibration Payload

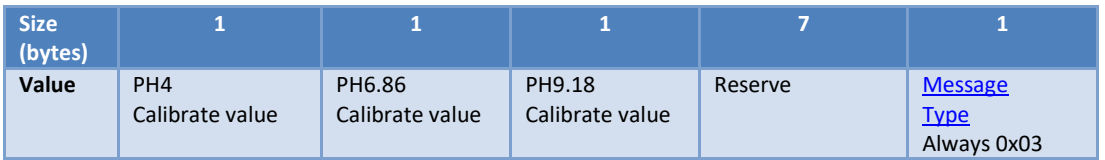

User can also send 0x14 downlink command to poll the current calibration payload.

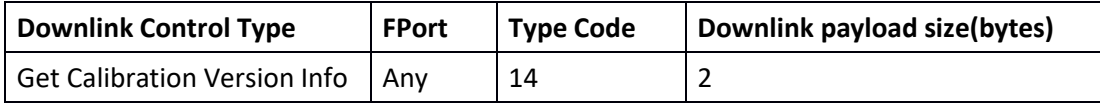

 $\triangleright$  Reply to the confirmation package: 14 01

➢ Reply to non-confirmed packet: 14 00

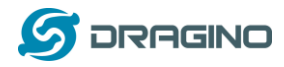

## <span id="page-18-0"></span>**2.8 Frequency Plans**

The LSPH01 uses OTAA mode and below frequency plans by default. If user want to use it with different frequency plan, please refer the AT command sets.

### <span id="page-18-1"></span>**2.8.1 EU863-870 (EU868)**

Uplink: 868.1 - SF7BW125 to SF12BW125 868.3 - SF7BW125 to SF12BW125 and SF7BW250 868.5 - SF7BW125 to SF12BW125 867.1 - SF7BW125 to SF12BW125 867.3 - SF7BW125 to SF12BW125 867.5 - SF7BW125 to SF12BW125 867.7 - SF7BW125 to SF12BW125 867.9 - SF7BW125 to SF12BW125 868.8 - FSK

Downlink: Uplink channels 1-9 (RX1) 869.525 - SF9BW125 (RX2 downlink only)

### <span id="page-18-2"></span>**2.8.2 US902-928(US915)**

Used in USA, Canada and South America. Frequency band as per definition in LoRaWAN 1.0.3 Regional document.

To make sure the end node supports all sub band by default. In the OTAA Join process, the end node will use frequency 1 from sub-band1, then frequency 1 from sub-band2, then frequency 1 from sub-band3, etc to process the OTAA join.

After Join success, the end node will switch to the correct sub band by:

- $\triangleright$  Check what sub-band the LoRaWAN server ask from the OTAA Join Accept message and switch to that sub-band
- $\triangleright$  Use the Join successful sub-band if the server doesn't include sub-band info in the OTAA Join Accept message ( TTN v2 doesn't include)

### <span id="page-18-3"></span>**2.8.3 CN470-510 (CN470)**

Used in China, Default use CHE=1 Uplink: 486.3 - SF7BW125 to SF12BW125 486.5 - SF7BW125 to SF12BW125 486.7 - SF7BW125 to SF12BW125 486.9 - SF7BW125 to SF12BW125 487.1 - SF7BW125 to SF12BW125 487.3 - SF7BW125 to SF12BW125 487.5 - SF7BW125 to SF12BW125 487.7 - SF7BW125 to SF12BW125

Downlink: 506.7 - SF7BW125 to SF12BW125 506.9 - SF7BW125 to SF12BW125 507.1 - SF7BW125 to SF12BW125 507.3 - SF7BW125 to SF12BW125

*LSPH01 LoRaWAN Soil pH Sensor User Manual* 19 / 29

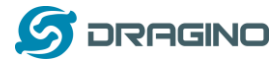

507.5 - SF7BW125 to SF12BW125 507.7 - SF7BW125 to SF12BW125 507.9 - SF7BW125 to SF12BW125 508.1 - SF7BW125 to SF12BW125 505.3 - SF12BW125 (RX2 downlink only)

### <span id="page-19-0"></span>**2.8.4 AU915-928(AU915)**

Frequency band as per definition in LoRaWAN 1.0.3 Regional document.

To make sure the end node supports all sub band by default. In the OTAA Join process, the end node will use frequency 1 from sub-band1, then frequency 1 from sub-band2, then frequency 1 from sub-band3, etc to process the OTAA join.

After Join success, the end node will switch to the correct sub band by:

- $\triangleright$  Check what sub-band the LoRaWAN server ask from the OTAA Join Accept message and switch to that sub-band
- $\triangleright$  Use the Join successful sub-band if the server doesn't include sub-band info in the OTAA Join Accept message ( TTN v2 doesn't include)

### <span id="page-19-1"></span>**2.8.5 AS920-923 & AS923-925 (AS923)**

#### **Default Uplink channel:**

923.2 - SF7BW125 to SF10BW125 923.4 - SF7BW125 to SF10BW125

#### **Additional Uplink Channel**:

(OTAA mode, channel added by JoinAccept message)

**AS920~AS923 for Japan, Malaysia, Singapore**: 922.2 - SF7BW125 to SF10BW125 922.4 - SF7BW125 to SF10BW125 922.6 - SF7BW125 to SF10BW125 922.8 - SF7BW125 to SF10BW125 923.0 - SF7BW125 to SF10BW125 922.0 - SF7BW125 to SF10BW125

**AS923 ~ AS925 for Brunei, Cambodia, Hong Kong, Indonesia, Laos, Taiwan, Thailand, Vietnam**:

923.6 - SF7BW125 to SF10BW125 923.8 - SF7BW125 to SF10BW125 924.0 - SF7BW125 to SF10BW125 924.2 - SF7BW125 to SF10BW125 924.4 - SF7BW125 to SF10BW125 924.6 - SF7BW125 to SF10BW125

#### **Downlink:**

Uplink channels 1-8 (RX1) 923.2 - SF10BW125 (RX2)

#### <span id="page-19-2"></span>**2.8.6 KR920-923 (KR920)**

*LSPH01 LoRaWAN Soil pH Sensor User Manual* 20 / 29

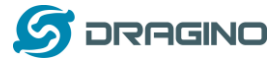

Default channel:

922.1 - SF7BW125 to SF12BW125 922.3 - SF7BW125 to SF12BW125 922.5 - SF7BW125 to SF12BW125

Uplink: (OTAA mode, channel added by JoinAccept message) 922.1 - SF7BW125 to SF12BW125 922.3 - SF7BW125 to SF12BW125 922.5 - SF7BW125 to SF12BW125 922.7 - SF7BW125 to SF12BW125 922.9 - SF7BW125 to SF12BW125 923.1 - SF7BW125 to SF12BW125 923.3 - SF7BW125 to SF12BW125

Downlink: Uplink channels 1-7(RX1) 921.9 - SF12BW125 (RX2 downlink only; SF12BW125 might be changed to SF9BW125)

### <span id="page-20-0"></span>**2.8.7 IN865-867 (IN865)**

Uplink: 865.0625 - SF7BW125 to SF12BW125 865.4025 - SF7BW125 to SF12BW125 865.9850 - SF7BW125 to SF12BW125

Downlink: Uplink channels 1-3 (RX1) 866.550 - SF10BW125 (RX2)

## <span id="page-20-1"></span>**2.9 LED Indicator**

The LSPH01 has an internal LED which is to show the status of different state.

- $\triangleright$  The sensor is detected when the device is turned on, and it will flash 4 times quickly when it is detected.
- $\triangleright$  Blink once when device transmit a packet.

## <span id="page-20-2"></span>**2.10 Firmware Change Log**

**Firmware download link:**

[http://www.dragino.com/downloads/index.pHp?dir=LoRa\\_End\\_Node/LSPH01/Firmware/](http://www.dragino.com/downloads/index.php?dir=LoRa_End_Node/LSE01/Firmware/)

#### **Firmware Upgrade Method:**

http://wiki.dragino.com/index.pHp?title=Firmware\_Upgrade\_Instruction\_for\_STM32\_base [products#Introduction](http://wiki.dragino.com/index.php?title=Firmware_Upgrade_Instruction_for_STM32_base_products#Introduction)

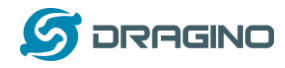

## <span id="page-21-0"></span>**3. Configure LSPH01 via AT Command or LoRaWAN Downlink**

Use can configure LSPH01 via AT Command or LoRaWAN Downlink.

- ➢ AT Command Connection: See FAQ.
- ➢ LoRaWAN Downlink instruction for different platforms:

[http://wiki.dragino.com/index.pHp?title=Main\\_Page#Use\\_Note\\_for\\_Server](http://wiki.dragino.com/index.php?title=Main_Page#Use_Note_for_Server)

There are two kinds of commands to configure LSPH01, they are:

#### ➢ **General Commands**.

These commands are to configure:

- $\checkmark$  General system settings like: uplink interval.
- ✓ LoRaWAN protocol & radio related command.

They are same for all Dragino Device which support DLWS-005 LoRaWAN Stack. These

commands can be found on the wiki:

[http://wiki.dragino.com/index.pHp?title=End\\_Device\\_Downlink\\_Command](http://wiki.dragino.com/index.php?title=End_Device_Downlink_Command)

#### ➢ **Commands special design for LSPH01**

These commands only valid for LSPH01, as below:

## <span id="page-21-1"></span>**3.1Set Transmit Interval Time**

Feature: Change LoRaWAN End Node Transmit Interval.

### **AT Command: AT+TDC**

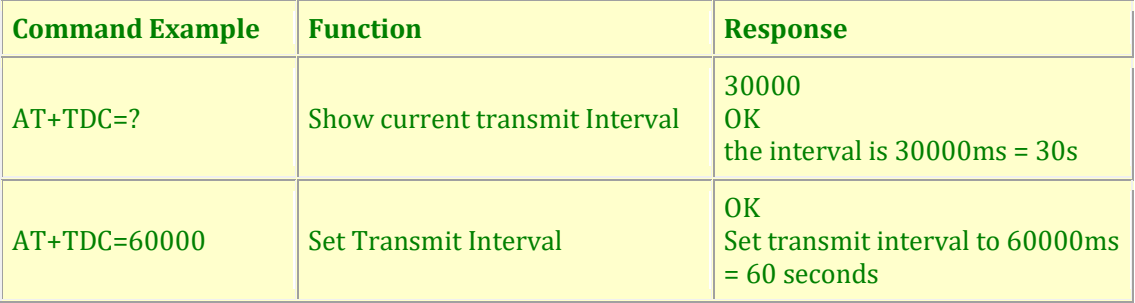

#### **Downlink Command: 0x01**

Format: Command Code (0x01) followed by 3 bytes time value.

If the downlink payload=0100003C, it means set the END Node's Transmit Interval to 0x00003C=60(S), while type code is 01.

- $\triangleright$  Example 1: Downlink Payload: 0100001E // Set Transmit Interval (TDC) = 30 seconds
- ➢ Example 2: Downlink Payload: 0100003C // Set Transmit Interval (TDC) = 60 seconds

<span id="page-22-3"></span>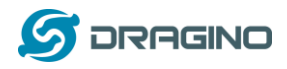

## <span id="page-22-0"></span>**3.2Set Interrupt Mode**

Feature, Set Interrupt mode for GPIO\_EXIT.

### **AT Command: AT+INTMOD**

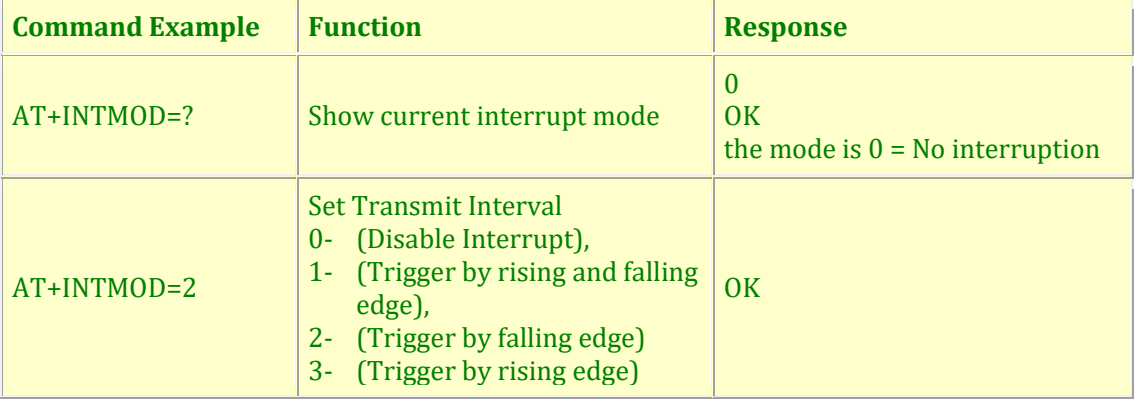

#### **Downlink Command: 0x06**

Format: Command Code (0x06) followed by 3 bytes.

This means that the interrupt mode of the end node is set to 0x000003=3 (rising edge trigger), and the type code is 06.

- ➢ Example 1: Downlink Payload: 06000000 // Turn off interrupt mode
- ➢ Example 2: Downlink Payload: 06000003 // Set the interrupt mode to rising edge trigger

## <span id="page-22-1"></span>**3.3Calibrate Sensor**

Detail See [Calibration Guide](#page-17-0) for the user of 0x13 and 0x14 downlink commands

## <span id="page-22-2"></span>**3.4Get Firmware Version Info**

Feature: use downlink to get firmware version.

#### **Downlink Command: 0x26**

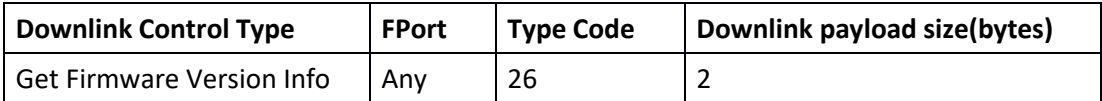

- ➢ Reply to the confirmation package: 26 01
- ➢ Reply to non-confirmed packet: 26 00

<span id="page-22-4"></span>Device will send an uplink after got this downlink command. With below payload: Configures info payload:

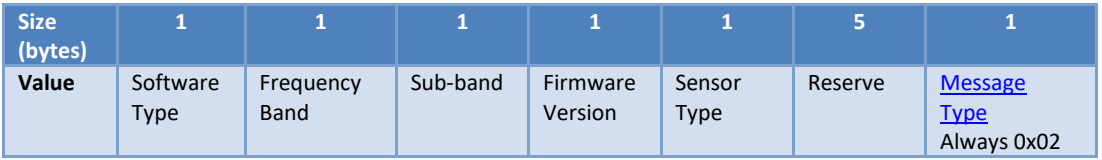

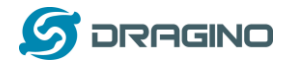

### **Software Type**: Always 0x03 for LSPH01

#### **Frequency Band**:

\*0x01: EU868 \*0x02: US915 \*0x03: IN865 \*0x04: AU915 \*0x05: KZ865 \*0x06: RU864 \*0x07: AS923 \*0x08: AS923-1 \*0x09: AS923-2 \*0xa0: AS923-3

**Sub-Band**: value 0x00 ~ 0x08

**Firmware Version**: 0x0100, Means: v1.0.0 version

#### **Sensor Type**:

0x01: LSE01 0x02: LDDS75 0x03: LDDS20 0x04: LLMS01 0x05: LSPH01 0x06: LSNPK01 0x07: LDDS12

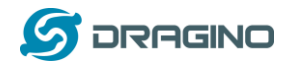

## <span id="page-24-0"></span>**4. Battery & How to replace**

## <span id="page-24-1"></span>**4.1Battery Type**

LSPH01 is equipped with [a 8500mAH ER26500 Li-SOCI2](https://www.dragino.com/downloads/index.php?dir=datasheet/Battery/ER26500/) battery. The battery is un-rechargeable battery with low discharge rate targeting for 8~10 years use. This type of battery is commonly used in IoT target for long-term running, such as water meter.

The discharge curve is not linear so can't simply use percentage to show the battery level. Below is the battery performance.

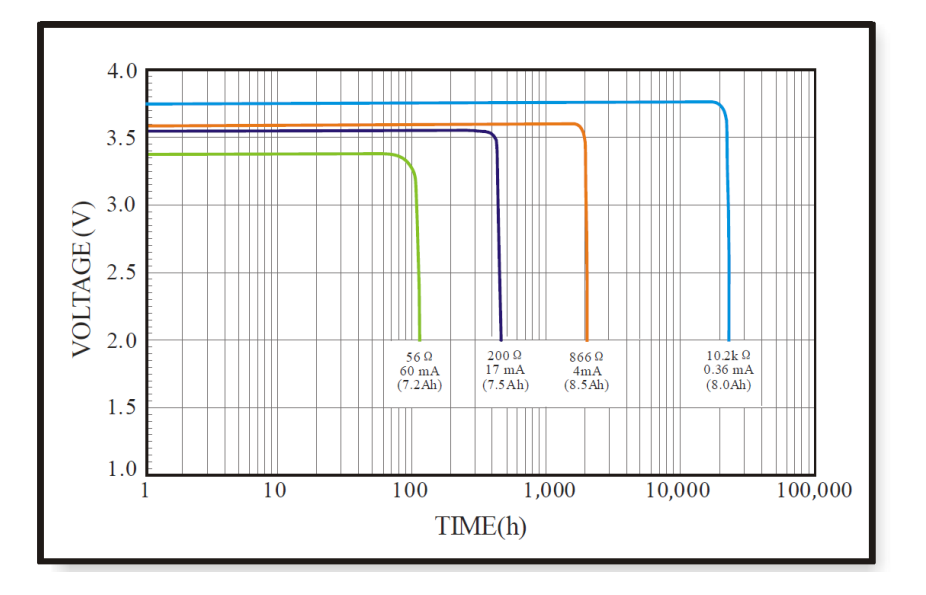

1. Typical discharge profile at  $+20^{\circ}$ C (Typical value)

Minimum Working Voltage for the LSPH01: LSPH01: 2.45v ~ 3.6v

## <span id="page-24-2"></span>**4.2Replace Battery**

Any battery with range 2.45  $\sim$  3.6v can be a replacement. We recommend to use Li-SOCl2 Battery. And make sure the positive and negative pins match.

## <span id="page-24-3"></span>**4.3Power Consumption Analyze**

Dragino Battery powered product are all runs in Low Power mode. We have an update battery calculator which base on the measurement of the real device. User can use this calculator to check the battery life and calculate the battery life if want to use different transmit interval.

Instruction to use as below:

Step 1: Downlink the up-to-date DRAGINO\_Battery\_Life\_Prediction\_Table.xlsx from: [https://www.dragino.com/downloads/index.pHp?dir=LoRa\\_End\\_Node/Battery\\_Analyze/](https://www.dragino.com/downloads/index.php?dir=LoRa_End_Node/Battery_Analyze/)

Step 2: Open it and choose ➢ Product Model

*LSPH01 LoRaWAN Soil pH Sensor User Manual* 25 / 29

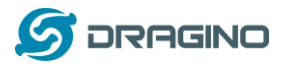

- ➢ Uplink Interval
- ➢ Working Mode

And the Life expectation in difference case will be shown on the right.

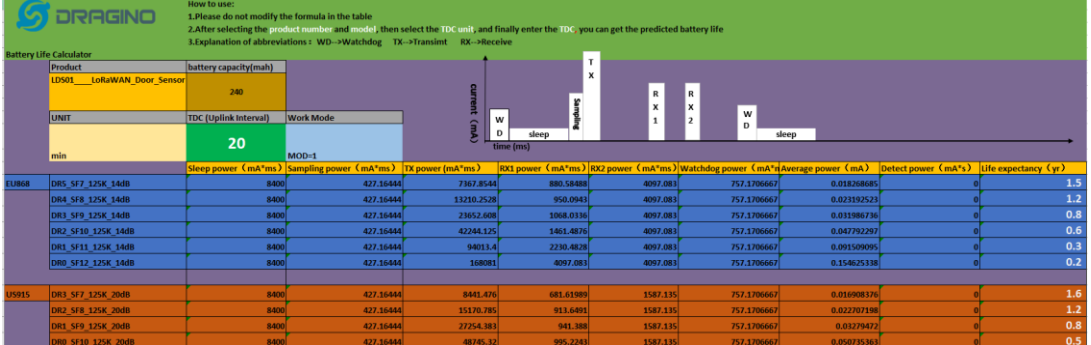

The battery related documents as below:

- [Battery Dimension,](https://www.dragino.com/downloads/index.php?dir=datasheet/Battery/ER26500/)
- [Lithium-Thionyl Chloride Battery](https://www.dragino.com/downloads/index.php?dir=datasheet/Battery/ER26500/) datasheet
- [Lithium-ion Battery-Capacitor datasheet,](http://www.dragino.com/downloads/downloads/datasheet/Battery/SPC_1520_datasheet.jpg) [Tech Spec](http://www.dragino.com/downloads/downloads/datasheet/Battery/SPC1520%20Technical%20Specification20171123.pdf)

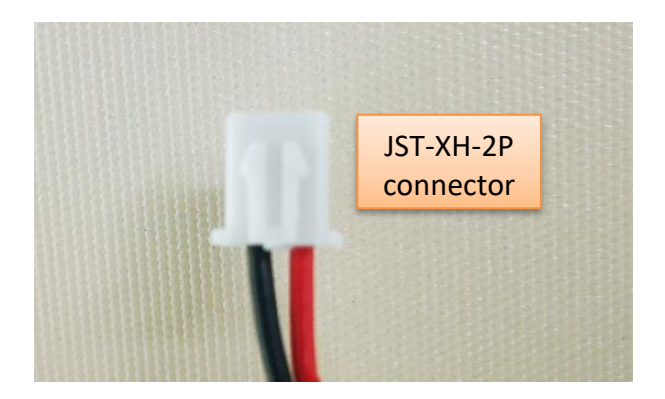

### <span id="page-25-0"></span>**4.3.1 Battery Note**

The Li-SICO battery is designed for small current / long period application. It is not good to use a high current, short period transmit method. The recommended minimum period for use of this battery is 5 minutes. If you use a shorter period time to transmit LoRa, then the battery life may be decreased.

### <span id="page-25-1"></span>**4.3.2 Replace the battery**

You can change the battery in the LSPH01.The type of battery is not limited as long as the output is between 3v to 3.6v. On the main board, there is a diode (D1) between the battery and the main circuit. If you need to use a battery with less than 3.3v, please remove the D1 and shortcut the two pads of it so there won't be voltage drop between battery and main board.

The default battery pack of LSPH01 includes a ER26500 plus super capacitor. If user can't find this pack locally, they can find ER26500 or equivalence, which will also work in most case. The SPC can enlarge the battery life for high frequency use (update period below 5 minutes)

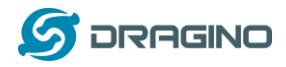

## <span id="page-26-2"></span><span id="page-26-0"></span>**5. Use AT Command**

## <span id="page-26-1"></span>**5.1 Access AT Commands**

LSPH01 supports AT Command set in the stock firmware. You can use a USB to TTL adapter to connect to LSPH01 for using AT command, as below.

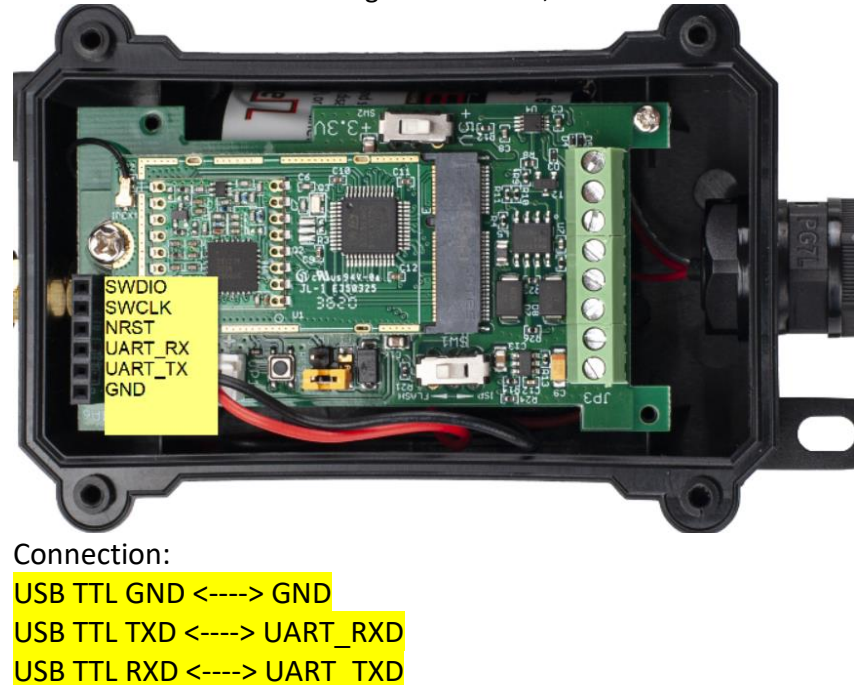

In the PC, you need to set the serial baud rate to **9600** to access the serial console for LSPH01. LSPH01 will output system info once power on as below:

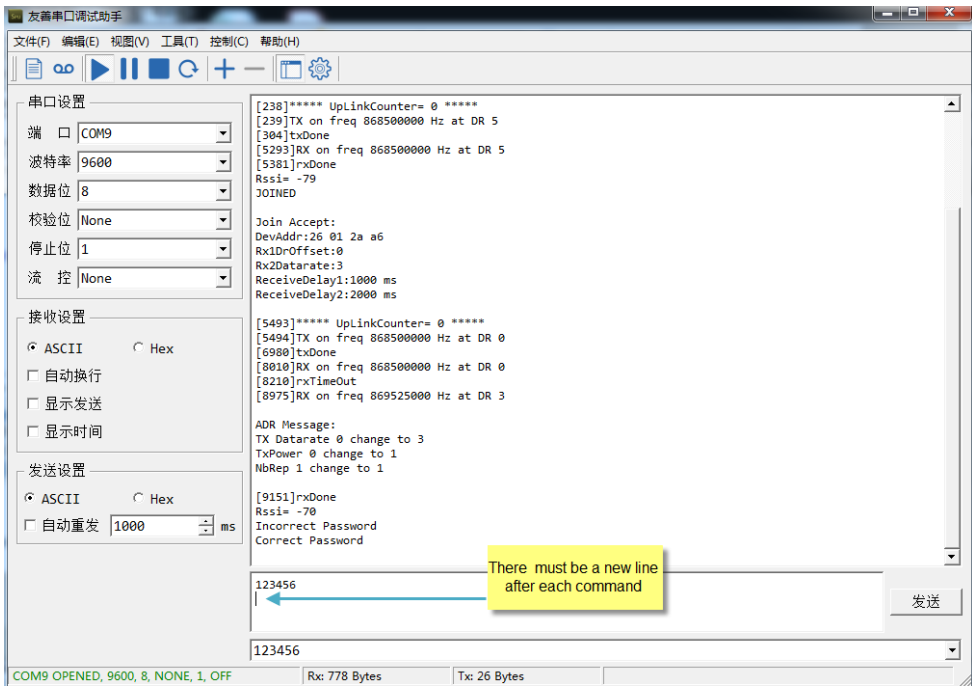

Valid AT Command please check [Configure Device.](#page-21-0)

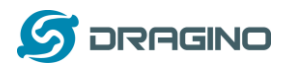

## <span id="page-27-0"></span>**6. FAQ**

## <span id="page-27-1"></span>**6.1How to change the LoRa Frequency Bands/Region**

You can follow the instructions for how to upgrade image. When downloading the images, choose the required image file for download.

## <span id="page-27-2"></span>**7. Trouble Shooting**

## <span id="page-27-3"></span>**7.1 AT Commands input doesn't work**

In the case if user can see the console output but can't type input to the device. Please check if you already include the **ENTER** while sending out the command. Some serial tool doesn't send **ENTER** while press the send key, user need to add ENTER in their string.

## <span id="page-27-4"></span>**8. Order Info**

Part Number: **LSPH01-XX**

**XX**: The default frequency band

- **AS923**: LoRaWAN AS923 band
- **AU915**: LoRaWAN AU915 band
- **EU433**: LoRaWAN EU433 band
- **EU868**: LoRaWAN EU868 band
- **KR920**: LoRaWAN KR920 band
- **US915**: LoRaWAN US915 band
- **IN865**: LoRaWAN IN865 band
- **CN470**: LoRaWAN CN470 band

# <span id="page-27-5"></span>**9.** Packing Info

## **Package Includes**:

LSPH01 LoRaWAN Soil Ph Sensor x 1

### **Dimension and weight**:

- ➢ Device Size: cm
- ➢ Device Weight: g
- ➢ Package Size / pcs : cm
- ➢ Weight / pcs : g

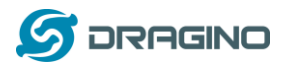

### <span id="page-28-0"></span>**10. Support**

- Support is provided Monday to Friday, from 09:00 to 18:00 GMT+8. Due to different timezones we cannot offer live support. However, your questions will be answered as soon as possible in the before-mentioned schedule.
- Provide as much information as possible regarding your enquiry (product models, accurately describe your problem and steps to replicate it etc) and send a mail to

[support@dragino.com](http://../D:%5C%E5%B8%82%E5%9C%BA%E8%B5%84%E6%96%99%5C%E8%AF%B4%E6%98%8E%E4%B9%A6%5CLoRa%5CLT%E7%B3%BB%E5%88%97%5Csupport@dragino.com)